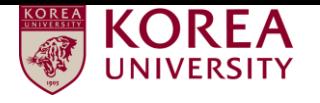

## **Faculty Invitation Application System Screening Result Check** - User Manual -

## **KOREA 1. Access to Faculty Invitation Application System**

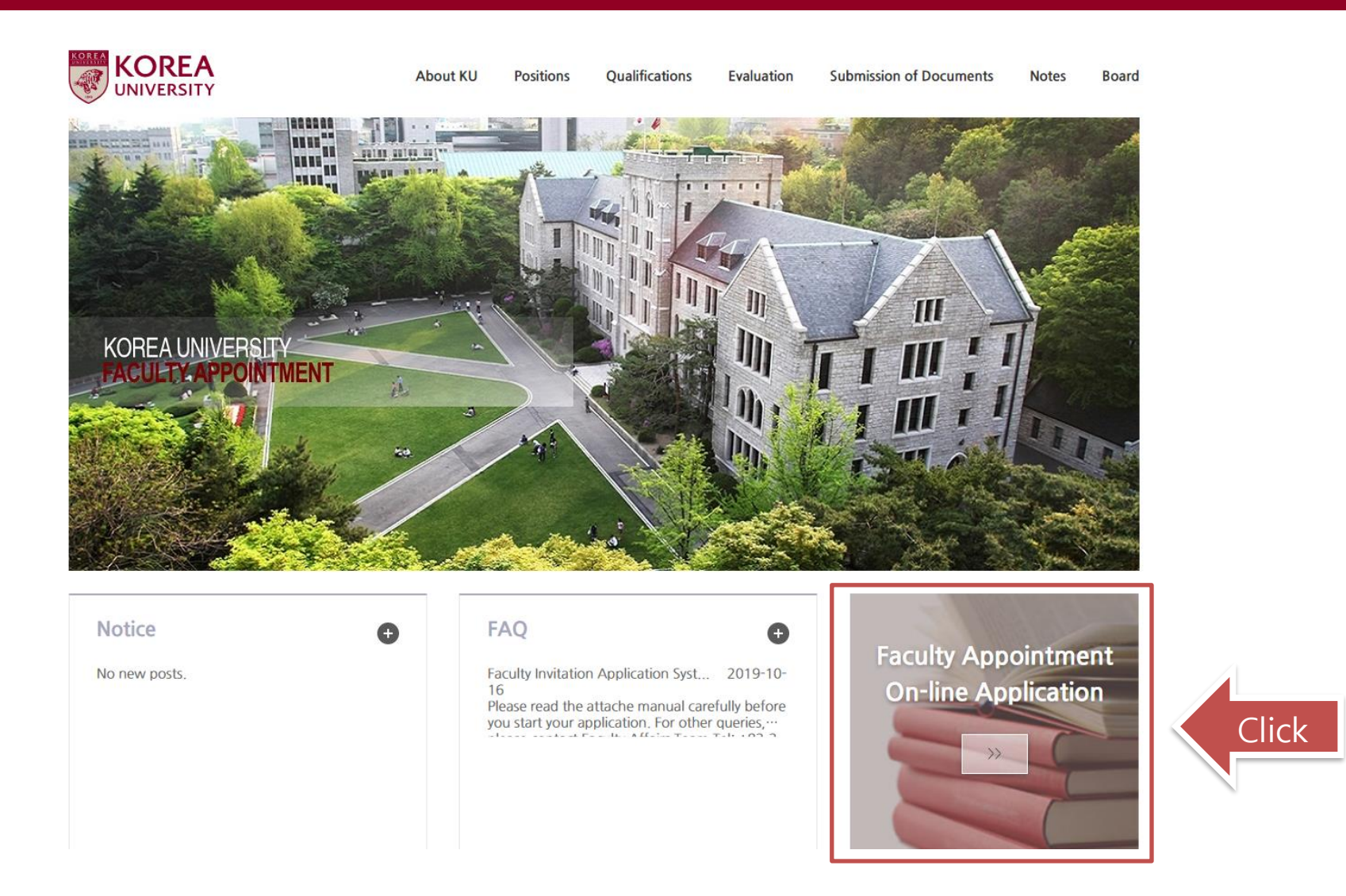

**Go to KU Faculty Invitation webpage at [http://invite.korea.ac.kr](http://invite.korea.ac.kr/) and click the on-line application banner to access to Faculty Invitation Application system.**

## **2. Check the screening result (1/2)**

**KOREA** 

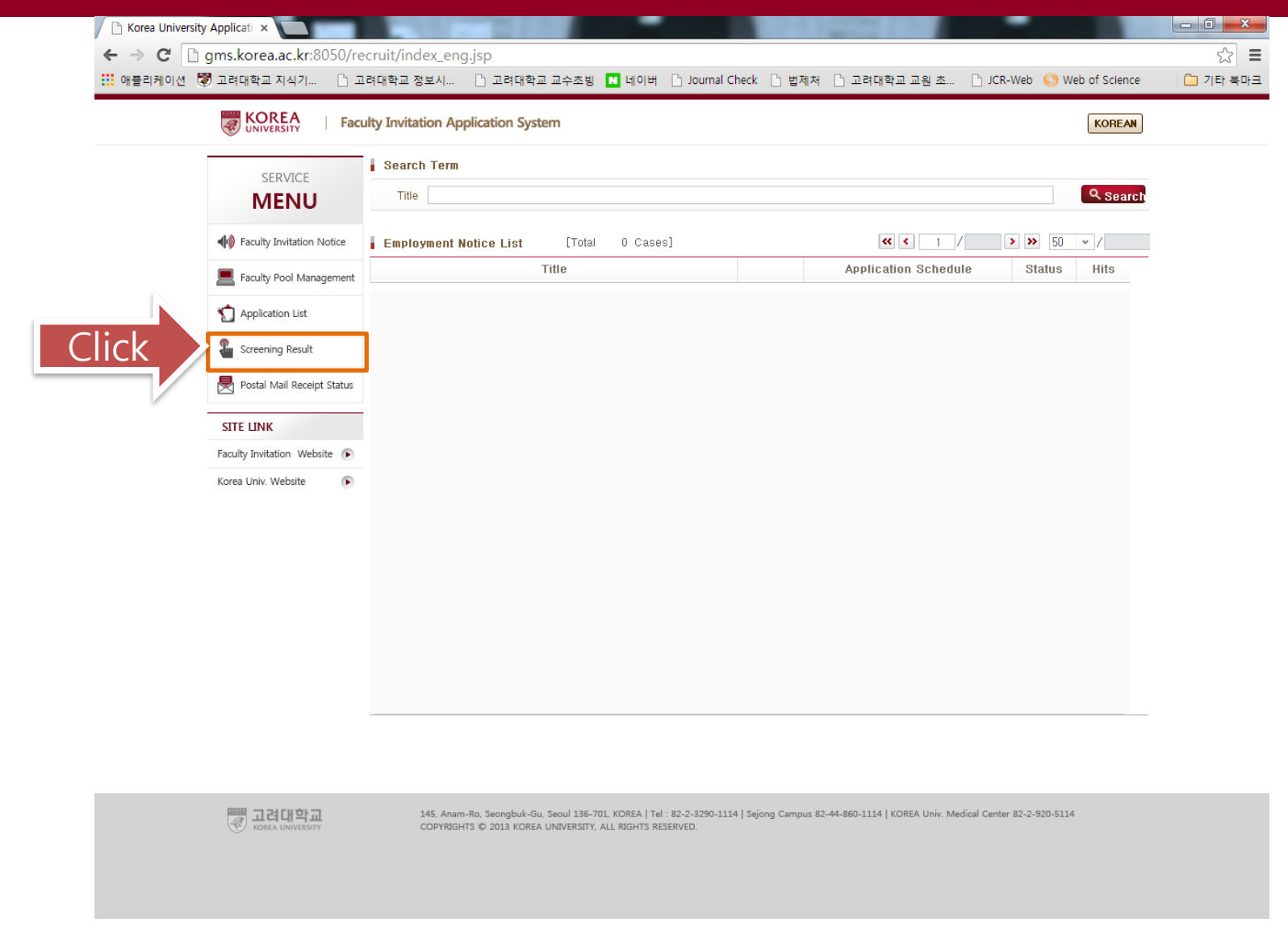

**Click 'Screening Result'. You will be asked to log in to the system to check the result.**

## **2. Check the screening result (2/2)**

**KOREA** 

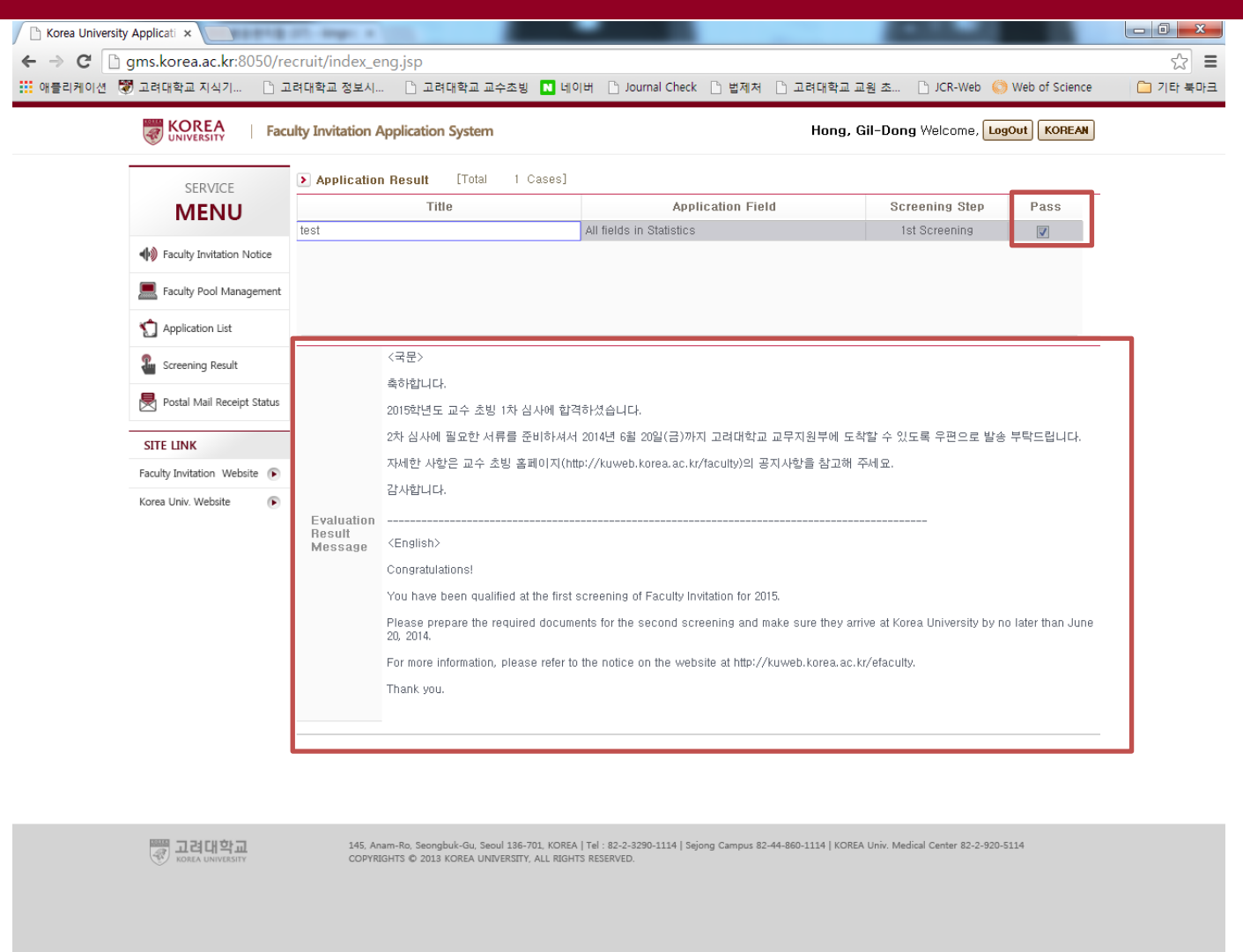

**Please check the screening result and the message below. For the first screening qualifiers, please send us all the required documents via e-mil (faculty@korea.ac.kr).**